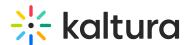

# Assign Students and Instructors To Specific Courses

Last Modified on 03/27/2025 9:34 am IST

### i Legacy notice

This article documents the **legacy KME Room**. For information on the new room, please visit the **new Kaltura Room documentation**.

Admins can manage your course rosters by assigning users to specific courses in the Users tab or by managing course users in the course settings.

#### **Notes:**

- Only users assigned as *Admin* roles can manage course rosters.
- Virtual Classroom participants do not have to be registered to your Virtual Classroom as users to join a live session. You may invite participants by sharing the direct URL to your virtual classroom with them.
- Students and instructors assigned to courses will see those courses within their course directory.
- You do not need to assign Admins to courses as Admins are able to access all courses in the Virtual Classroom.

## Assign Your Students and Instructors to Courses Within Users

This process is also detailed within the article Add Users.

- 1. Log in to smart.newrow.com.
- 2. Click **Users** in the upper bar of the *Course Directory*.
- 3. Select the user you want to assign to a course.
- 4. From the *Edit User* pop-up, start to type the course name for it to appear as a selection in the window. Select the checkbox corresponding to the course you want the user to access.
- 5. Click the **Save** button.

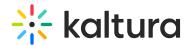

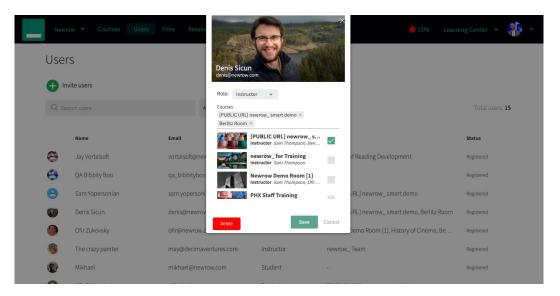

## Assign Students and Instructors to a Course Within Course Settings

- 1. Select a course within your course directory.
- 2. Within the course page, select the **Settings tab.**
- 3. Start typing the name of the user you want to add to the course in the Add Users search field.
- 4. Select the user from the suggested matches.
- 5. Click Save.